## **Inhalts-Abschnitt: Formular und Texteditor**

Am Beispiel des Inhalts-Abschnitts wird das Aufrufen, Bearbeiten und Abschließen des Formulars Schritt-für-Schritt beschrieben; diese Schritte und der Texteditor gelten auch für andere Formulare!

## ● Formular: ..Inhalts-Abschnitt"

**(1)** Cursor/Maus auf **⊙** *(Mouseover)* stellen

(rote Begrenzung des Inhalts-Abschnitts und die Symbolleiste "Inhalt" oben werden angezeigt) **(2)** Bearbeiten anklicken und Formular öffnen

Das Feld *Galerie-Titel* Modellseite Mitte-rechts: Neuer Inhalts-Abschnitt Anzeige Galerie-Titel wird automatisch mit /anleitung-mercury/.content/section-m/cs\_00027.xml [de] 'Seitenname: Überschrift' **Tite** gefüllt und nicht auf der Neuer Inhalts-Abschnitt < Überschrift Seite angezeigt! Text Wenn Text eingetragen ist, **Text** des Inhalts-Abschnitts (optional) kann der gesamte Text mit Beim Ausfüllen wird der Texteditor und die Symbolleiste eingeblendet! der of gelöscht werden. Bild hinzufügen (siehe C.3)  $\rightarrow$  +  $Bilc$ Link Link hinzufügen (siehe C.4)  $\rightarrow$ **Galerie-Titel** Der Galerie-Titel kann bei <sup>96</sup> (page\_title)% (no\_prefix:: )% (value:Title) < versteckter automatischer Galerie-Titel Bedarf überschrieben 

**(3)** das Formular ausfüllen

**(4)** mit  $\begin{bmatrix} x \\ y \end{bmatrix}$  Speichern & schließen das Formular verlassen

Welcher Teil des Inhalts (Überschrift, Text, Bild, Link) angezeigt wird, wird **nicht im Formular, sondern in den Element-Einstellungen** (siehe C.5) festgelegt!

## **O** Text eingeben, bearbeiten, formatieren und verlinken (Texteditor)

Text kann direkt über den Texteditor eingegeben und mit den Funktionen "formatiert" werden.

Vorhandene Texte aus Inhalts-Abschnitten können über die Zwischenablage kopiert werden (s. unten).

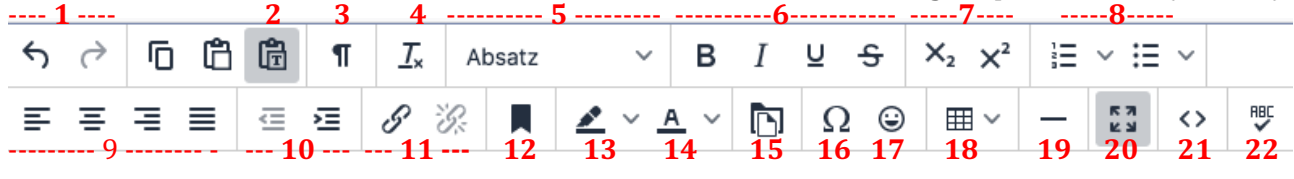

- [1]: Rückgängig, Wiederholen
- [2]: Grau: als reinen Text einfügen / Weiß: mit Formatierung
- [3]: Unsichtbare Zeichen anzeigen (z.B. geschütztes Leerz.)
- [4]: Formatierung entfernen (bezieht sich auf [6])
- [5]: Absatzformate (einschl. Überschriften)
- [6]: Formatierung: fett, kursiv, unterstrichen, durchgestrichen
- [7]: Tiefgestellt | Hochgestellt
- [8]: Aufzählungen in Varianten :nummeriert, Symbole
- [9]: Zeilenausrichtung (links, zentriert, rechts, Blocksatz)
- [10]: Einzug verkleinern | vergrößern
- [11]: Link einfügen/bearbeiten | Link entfernen
- [12]: Textmarke [13]: Hintergrundfarbe
- [14]: Textfarbe
	- [15]: Downloadgalerie
- [16]: Sonderzeichen
- [17]: Emoticons
- $[18]$ : Tabelle  $*)$
- [19]: Horizontale Linie
- [20]: Editor als **Vollbild**
- [21]: HTML-Code anzeigen
- [22]: Rechtschreibprüfung

\*) ACHTUNG: im Responsive Mode werden Tabellen ggf. nicht komplett angezeigt!

werden (Suchbegriff!)

Wenn Textteile mit [STRG+C] in die Zwischenablage genommen werden, entscheidet der Zustand von [2] darüber, ob beim Einfügen mit [STRG+V] die enthaltene Formatierung und ggf. Links übernommen werden (Feld weiß) oder ob der Textteil als unformatierter Text eingefügt wird (Feld grau).

Für das Schreiben von längeren Texten bietet sich Software mit Rechtschreibprüfung auf dem PC an, z.B. Word. Damit der Fließtext auch im "Responsive Mode" auf allen Geräten gut lesbar ist, bitte **keine Silbentrennung** verwenden. In Abhängigkeit von [2] werden Zeilenschaltungen, Aufzählungen und Formatierungen (fett, kursiv, etc.) und Überschriften umgesetzt. Schriftgrößen und -arten sowie Einrückungen werden NICHT übernommen; Tabulatoren ungenau mit Leerzeichen nachgebildet.